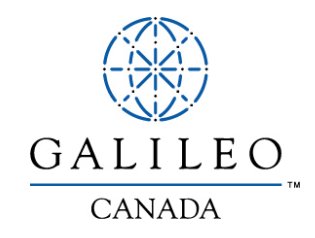

# **Accès à Outlook Express dans l'environnement**  $\mathbf{FocalpointNet}^{\text{MC}}$

Guide d'installation

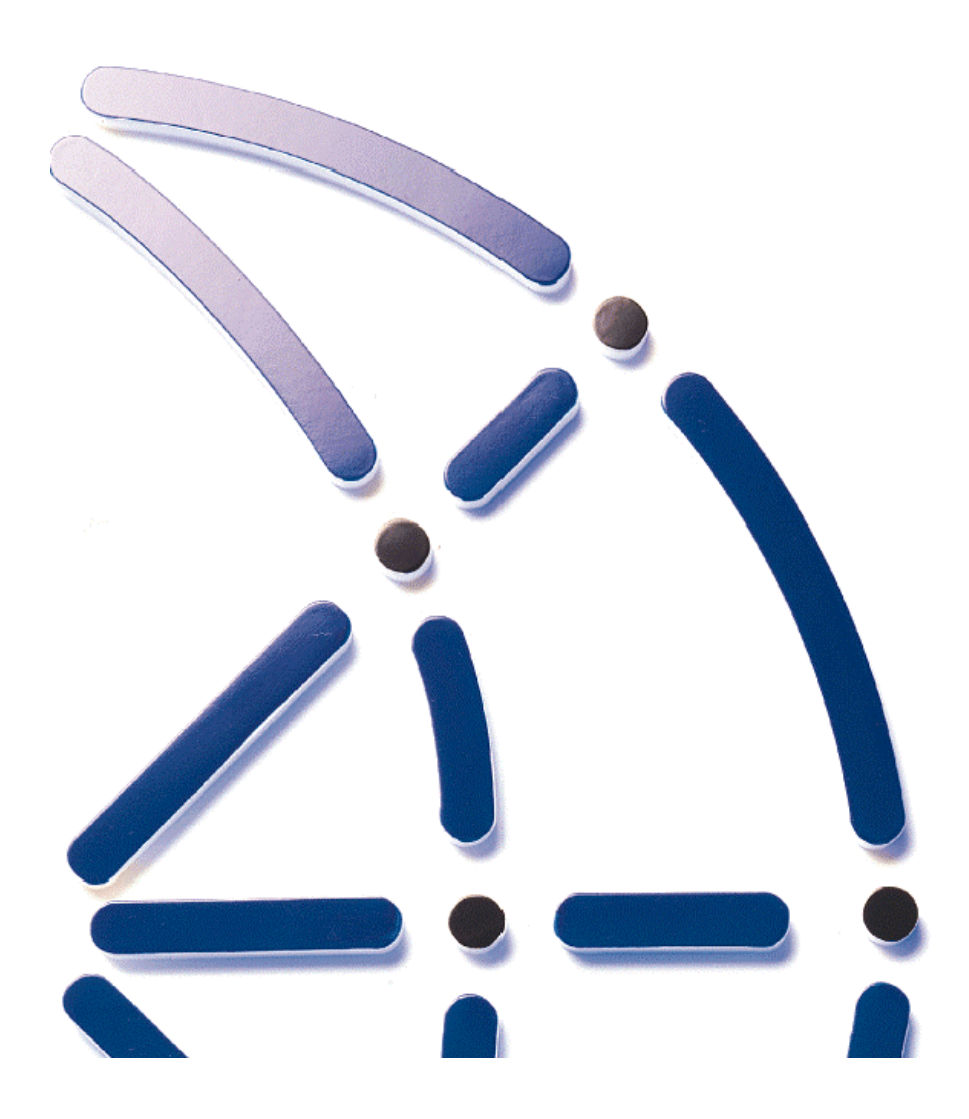

© 2000-2001 Galileo International. Tous droits Réservés.

Le logo du globe et *FocalpointNet* sont des marques déposées ou des marques de commerce de Galileo International aux États-Unis et/ou dans d'autres pays.

*Microsoft* et *Windows* sont des marques déposées de Microsoft Corporation.

Les autres marques de commerce figurant dans le présent document appartiennent à leurs propriétaires respectifs.

GF21201 10/01

# **Contents**

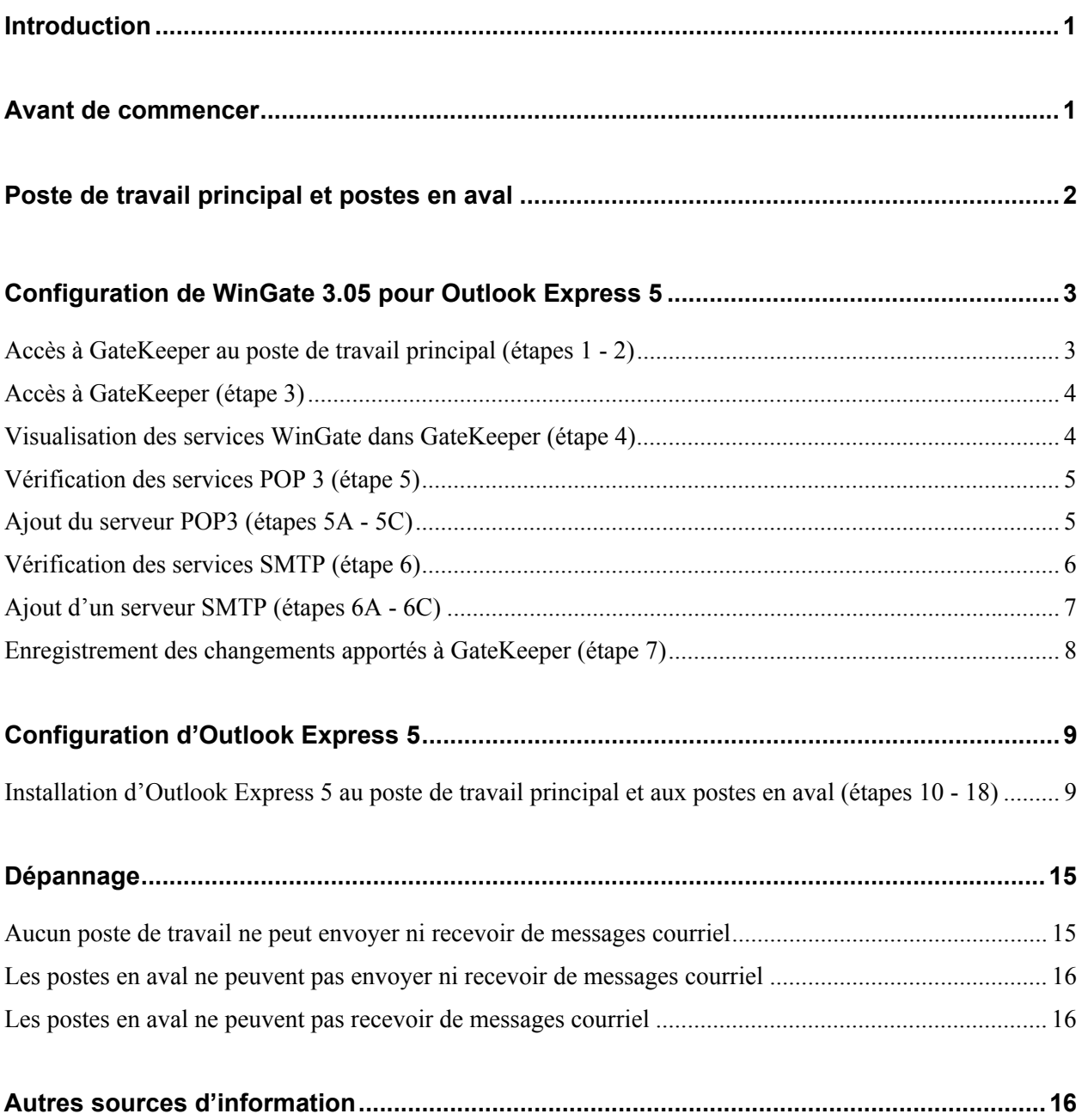

# **Remarques**

## **Introduction**

Le présent document décrit les étapes de base à suivre pour installer et configurer le logiciel de courrier électronique Outlook Express 5 de Microsoft dans l'environnement FocalpointNet<sup>MC</sup> de Galileo International. Il s'adresse aux agents qui maîtrisent l'installation de logiciels dans des environnements à PC unique ou à plusieurs PC en réseau. Il donne la marche à suivre pour un client typique de Galileo Canada. Ce **n**'est **pas** un didacticiel, ni un manuel d'instructions pour des agents peu expérimentés dans l'installation de logiciels dans des environnements en réseau. Les instructions données ne s'appliquent qu'au système d'exploitation Windows<sup>MD</sup> 95. Consultez la section Autres sources d'information pour les autres systèmes d'exploitation.

#### **Les utilisateurs de ce guide doivent maîtriser :**

- $\Box$  Windows<sup>MD</sup> 95 de Microsoft<sup>MD</sup>;
- $\Box$  WinGate 3.05;
- □ Les environnements en réseau Ethernet standard ;
- $\Box$  Outlook Express 5 de Microsoft.

## **Avant de commencer**

Assurez-vous d'obtenir les éléments suivants de votre fournisseur d'accès Internet (ISP) :

- ID d'utilisateur pour le courrier SMTP.
- Adresse de courrier électronique.
- ID d'utilisateur pour le serveur de courrier électronique Internet.

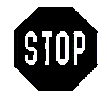

Galileo Canada *ne peut pas* vous aider à obtenir ces renseignements. Vous devez vous adresser à votre fournisseur d'accès Internet et vous assurer d'avoir ces éléments avant d'installer Outlook Express.

Le logiciel Outlook Express 5 de Microsoft doit être installé à chaque PC qui aura accès au courriel. Tous les PC fournis par Galileo Canada contiennent une version du logiciel non configurée. Le logiciel est généralement désigné par l'icône suivante :

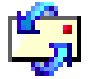

Si vous décidez d'installer un logiciel de courriel autre qu'Outlook Express 5 de Microsoft, consultez le site Web de WinGate, au http ://www.deerfield.com.

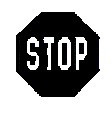

Galileo Canada *ne peut pas* vous aider à obtenir ces renseignements. Vous devez vous adresser à votre fournisseur d'accès Internet et vous assurer d'avoir ces éléments avant d'installer le logiciel.

# **Poste de travail principal et postes en aval**

Les environnements multiutilisateurs de FocalpointNet<sup>™</sup> comprennent de deux à cinq PC en réseau. FocalpointNet utilise WinGate 3.05 pour répartir une seule connexion Internet entre tous les PC en réseau. Galileo Canada désigne le PC dans lequel est concrètement installé WinGate comme **poste de travail principal** et les autres PC du réseau comme **postes en aval.**

# **Configuration de WinGate 3.05 pour Outlook Express 5**

**ÉTAPE 1 :** Déterminez le poste de travail principal

Le poste de travail principal est celui dans lequel est installé le logiciel WinGate 3.05.

Cliquez sur **Start**, puis sur **Programs** et trouvez **WinGate**.

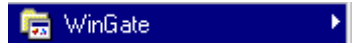

**ÉTAPE 2 :** Ouvrez le module GateKeeper de WinGate 3.05.

Cliquez sur **Start, Programs, WinGate**, puis sur **GateKeeper.**

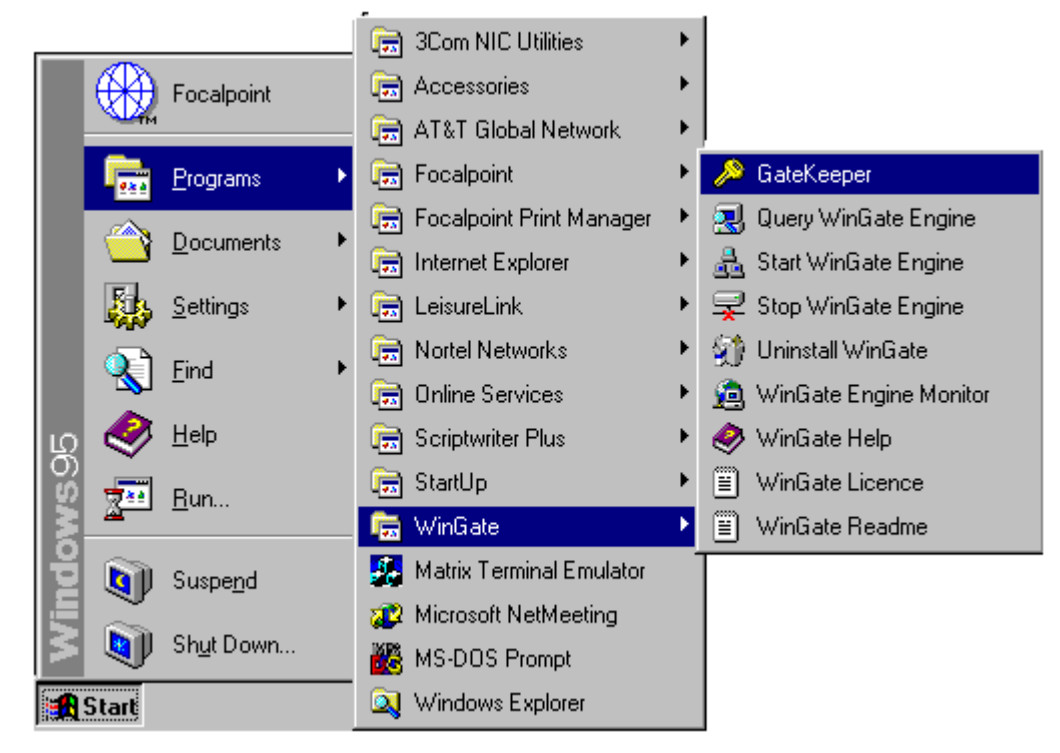

**ÉTAPE 3 :** Entrez le mot de passe pour accéder au module GateKeeper.

Entrez les renseignements ci-dessous dans les zones correspondantes de la case de dialogue GateKeeper.

Inutile de rentrer les renseignements figurant par défaut dans les zones. La zone du mot de passe est sensible à la casse. Une fois tous les renseignements entrés, cliquez sur le bouton **OK**.

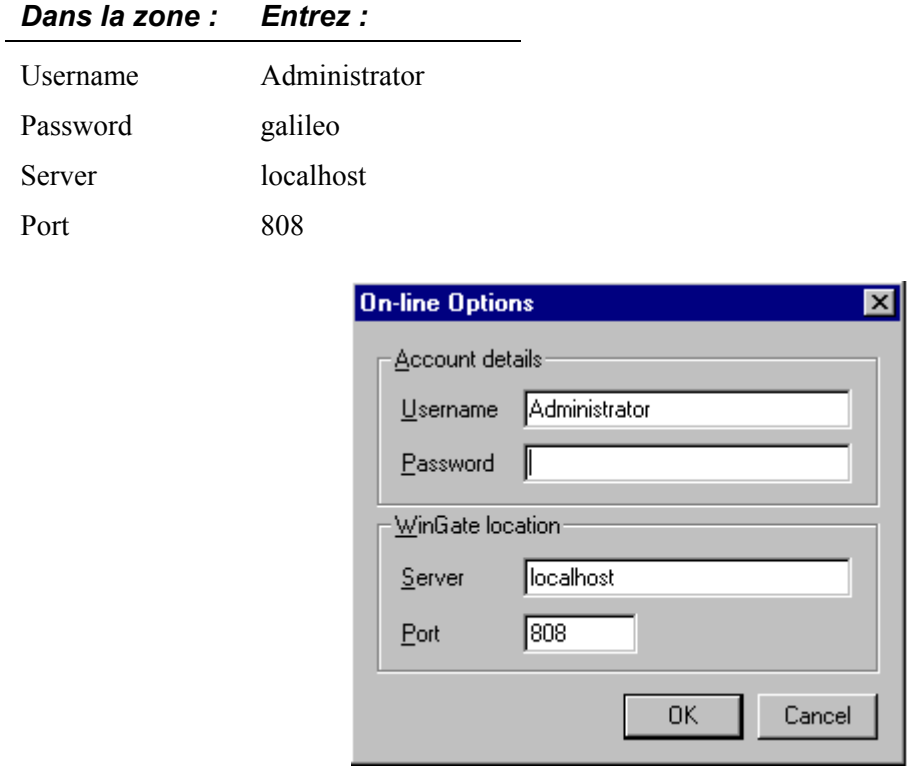

**ÉTAPE 4 :** Sélectionnez l'onglet **Services** au bas de l'écran principal de GateKeeper.

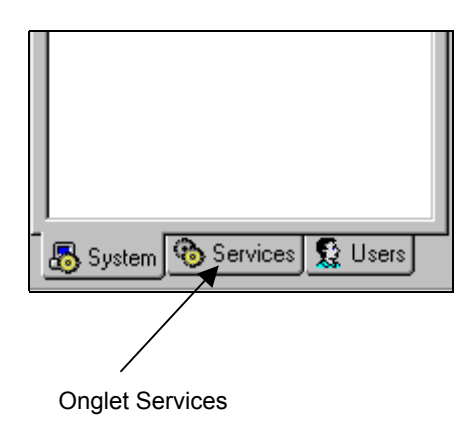

### **ÉTAPE 5 :** Configuration du courriel pour WinGate.

Dans la liste des fonctions utilisateur, trouvez **POP 3 Proxy server** et assurez-vous que le port désigné est bien **110**. Le serveur POP 3 est généralement configuré par défaut.

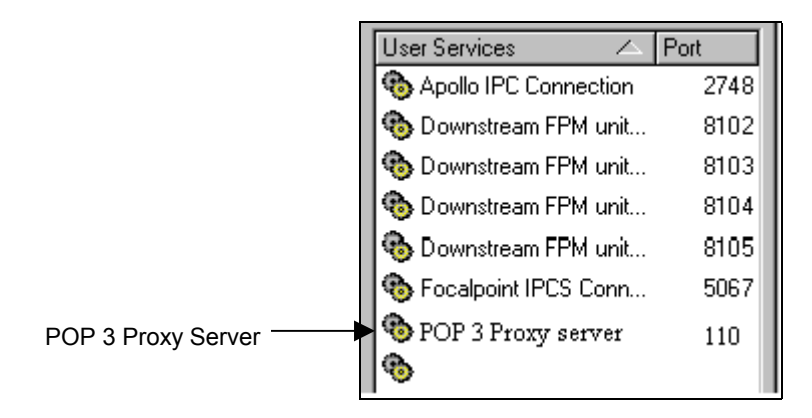

**ÉTAPE 5A :** Ajout du serveur POP3.

Les étapes 5A à 5C ne doivent être effectuées que si vous ne trouvez pas le serveur POP3 au port 110. Si vous **trouvez** ce serveur, passez à l'**étape 6 : Ajout d'un serveur SMTP**.

### **ÉTAPE 5B :**

- $\Box$  Placez le pointeur de la souris sur la liste des fonctions utilisateur dans l'écran WinGate et cliquez sur le bouton droit de la souris.
- Dans le menu déroulant, sélectionnez **New Service**, puis **POP3 Proxy Service**.

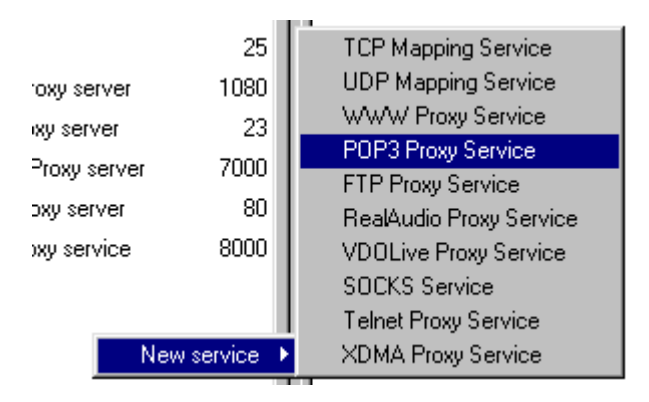

**ÉTAPE 5C :** Configuration du serveur POP 3.

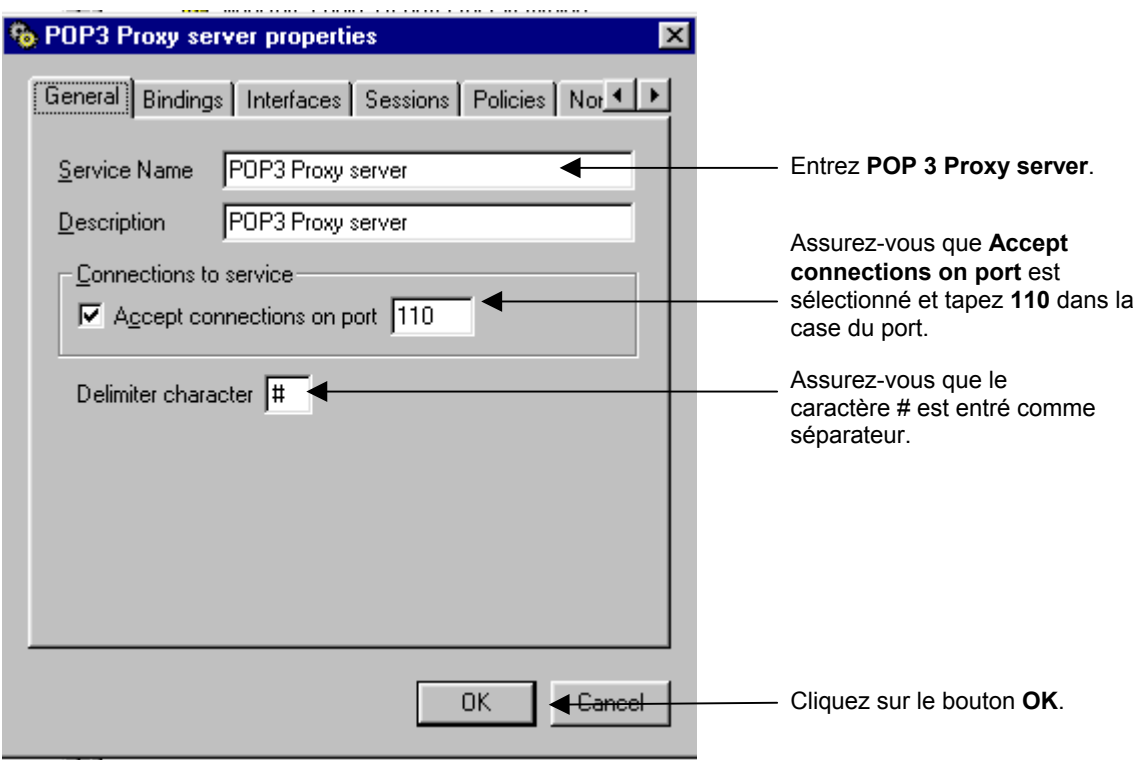

**ÉTAPE 6 :** Ajout d'un serveur SMTP.

Dans la liste des fonctions utilisateur, trouvez **SMTP Proxy Server** et assurez-vous que le port désigné est **25**. Si vous ne trouvez pas ce serveur, effectuez les étapes 6A à 6C.

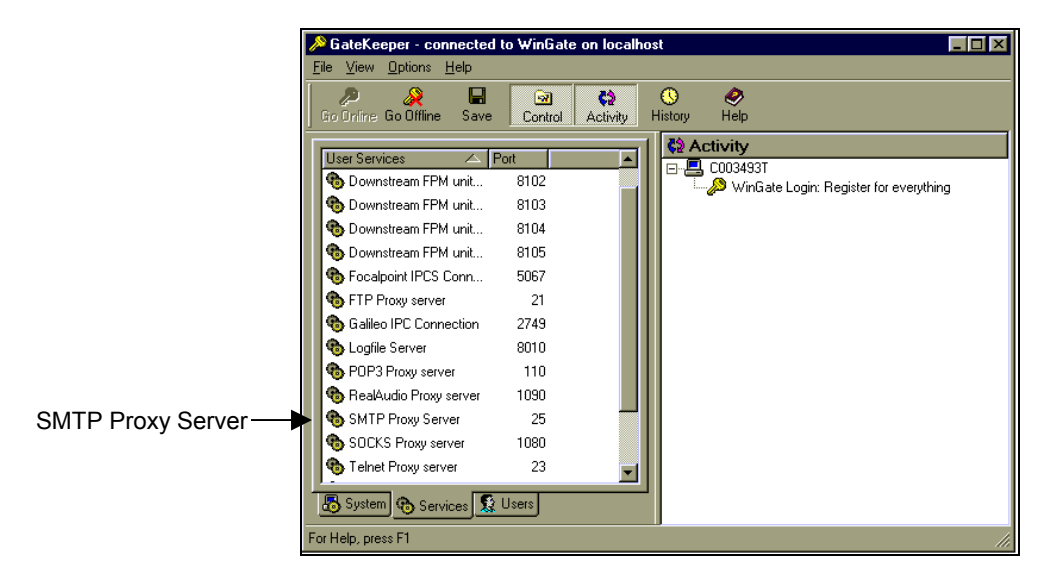

### **ÉTAPE 6A.** Sélectionnez **New Service**, puis **TCP Mapping Service** dans le menu déroulant.

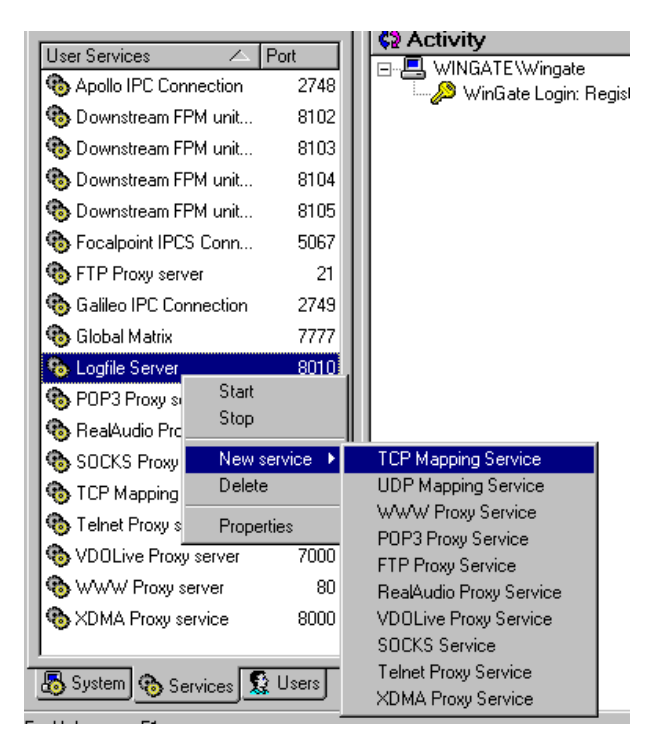

**ÉTAPE 6B.** Entrez les données du serveur SMTP comme suit :

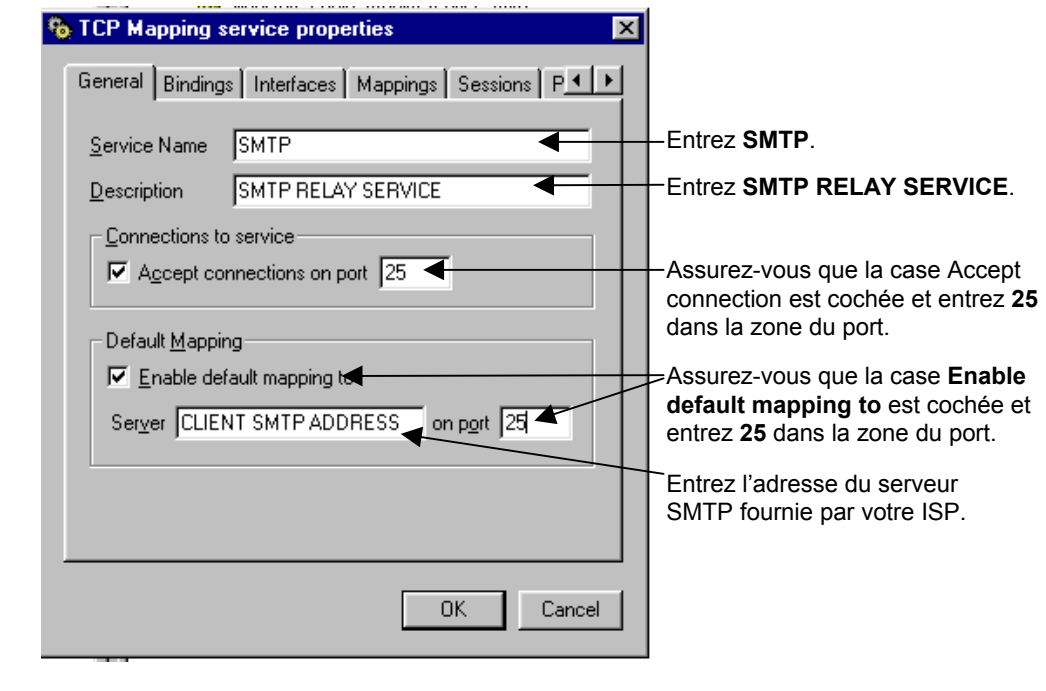

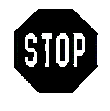

Galileo Canada *ne peut pas* vous aider à obtenir ces renseignements. Vous devez vous adresser à votre fournisseur d'accès Internet et vous assurer d'avoir ces éléments avant d'installer le logiciel.

**ÉTAPE 6C :** Cliquez sur le bouton **OK**.

- **ÉTAPE 7 :** Enregistrez les changements apportés à GateKeeper.
	- Cliquez sur le menu **File** et sélectionnez **Save changes.**

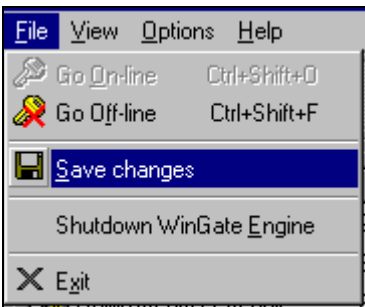

**ÉTAPE 8.** Fermez l'application GateKeeper (Exit).

# **Configuration d'Outlook Express 5**

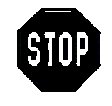

Les étapes 9-20 peuvent s'appliquer au **poste de travail principal** et aux **postes en aval**. Soyez attentif à ce que vous faites et n'entrez que les valeurs applicables au type de poste de travail que vous êtes en train de configurer.

**ÉTAPE 9 :** Ouvrez l'application Outlook Express, généralement désignée par l'icône suivante :

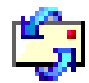

**ÉTAPE 10 :** Cliquez sur le menu **Tools**.

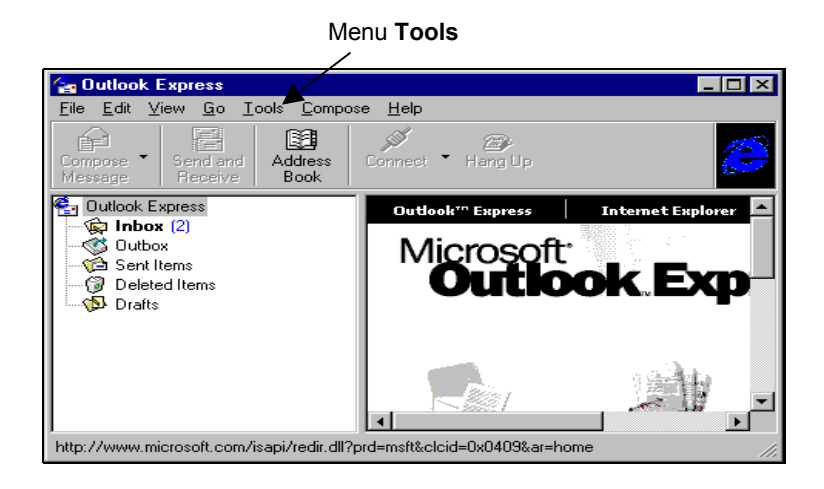

**ÉTAPE 11 :** Sélectionnez l'onglet **Mail**.

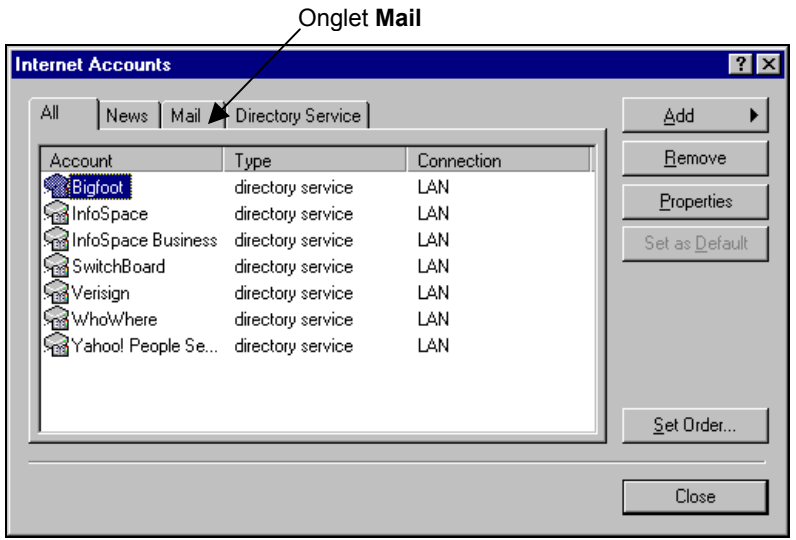

## **ÉTAPE 12 :** Cliquez sur le bouton **Add** et sélectionnez **Mail**.

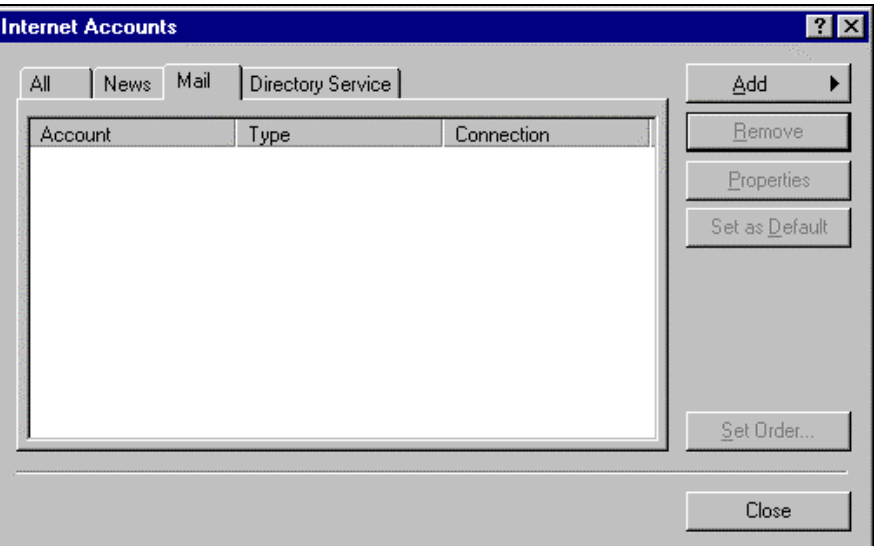

**ÉTAPE 13 :** Tapez le nom que vous voulez voir figurer dans la zone From quand vous envoyez un message courriel, puis cliquez sur le bouton **Next**.

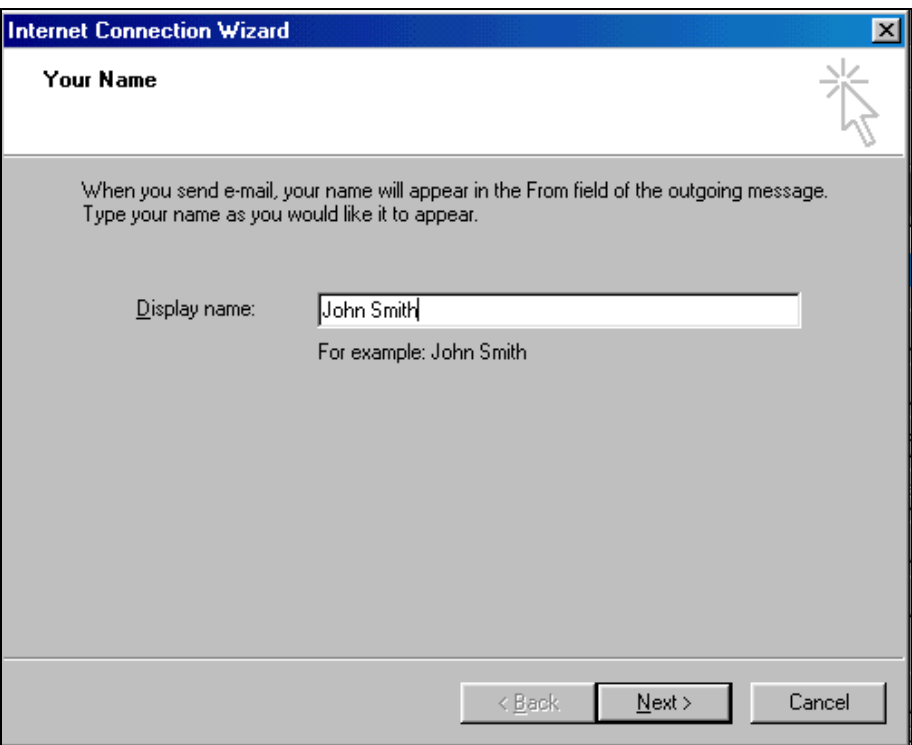

**ÉTAPE 14 :** Entrez l'adresse courriel fournie par votre ISP, puis cliquez sur le bouton **Next**.

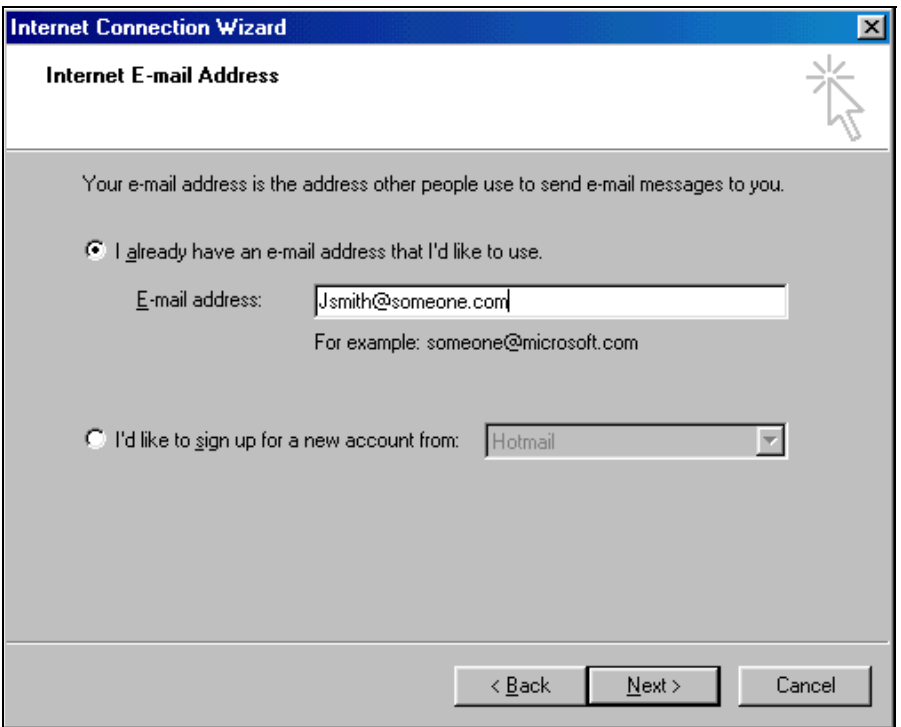

- **ÉTAPE 15 :** Cliquez sur le bouton  $\overline{\bullet}$ , puis sélectionnez **POP3** dans **My incoming mail** server is a <u>server.</u>
	- Si vous configurez le logiciel à un **poste de travail PRINCIPAL**, tapez l'adresse du serveur POP3 fournie par votre ISP.
	- Si vous configurez le logiciel à un **poste en aval**, tapez le mot WinGate.

## **ÉTAPE 16 :**

Dans la zone Outgoing Mail SMTP Server, tapez l'un ou l'autre des éléments suivants, selon le cas :

- Si vous configurez le logiciel à un **poste de travail principal**, tapez l'adresse du serveur SMTP fournie par votre ISP.
- Si vous configurez le logiciel à un **poste en aval**, tapez le mot WinGate. L'écran suivant illustre une configuration à un poste en aval.

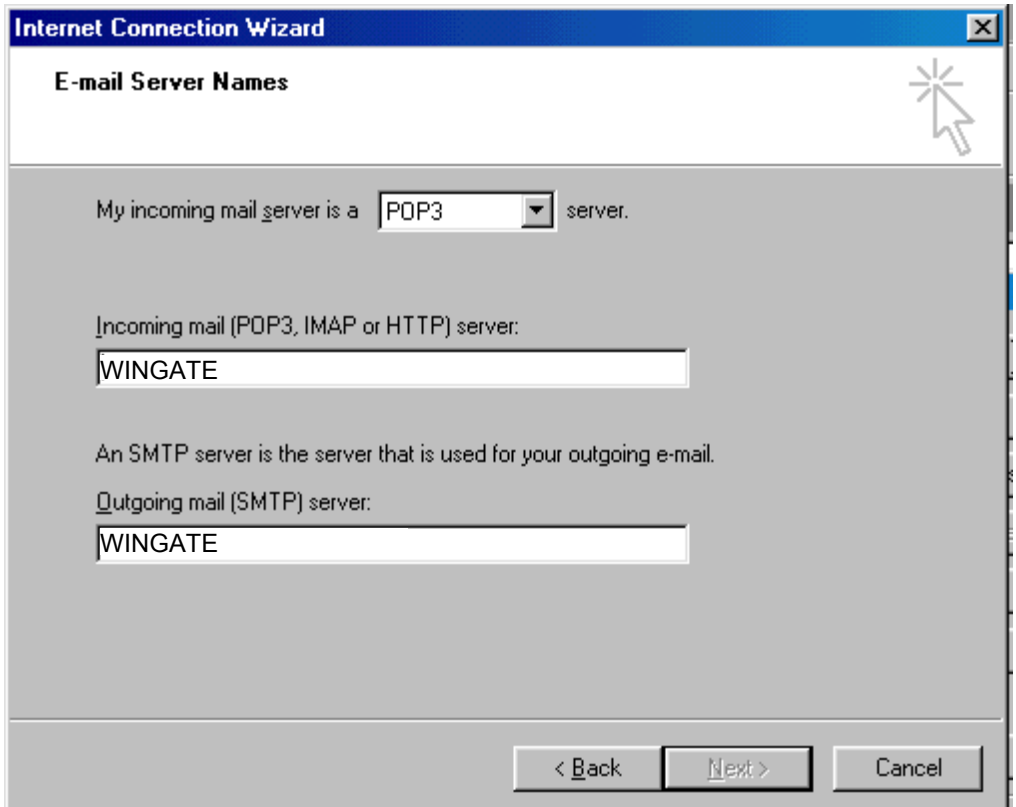

## **ÉTAPE 17 :**

- Si vous configurez le logiciel à un **poste de travail principal,** entrez le nom du compte (Account Name) et le mot de passe (Password) fournis par votre ISP.
- □ Si vous configurez le logiciel à un **poste en aval**, entrez le nom du compte (Account Name) et le mot de passe (Password) comme suit :

```
user#mailhost.domain
```

```
Par exemple, si votre nom de compte est jsmith456 et
votre domaine (adresse du serveur pop3)
pop3.someone.com, entrez jsmith#pop3.someone.com dans
la case Account Name.
```
Entrez le mot de passe fourni par votre ISP, puis cliquez sur le bouton **Next**.

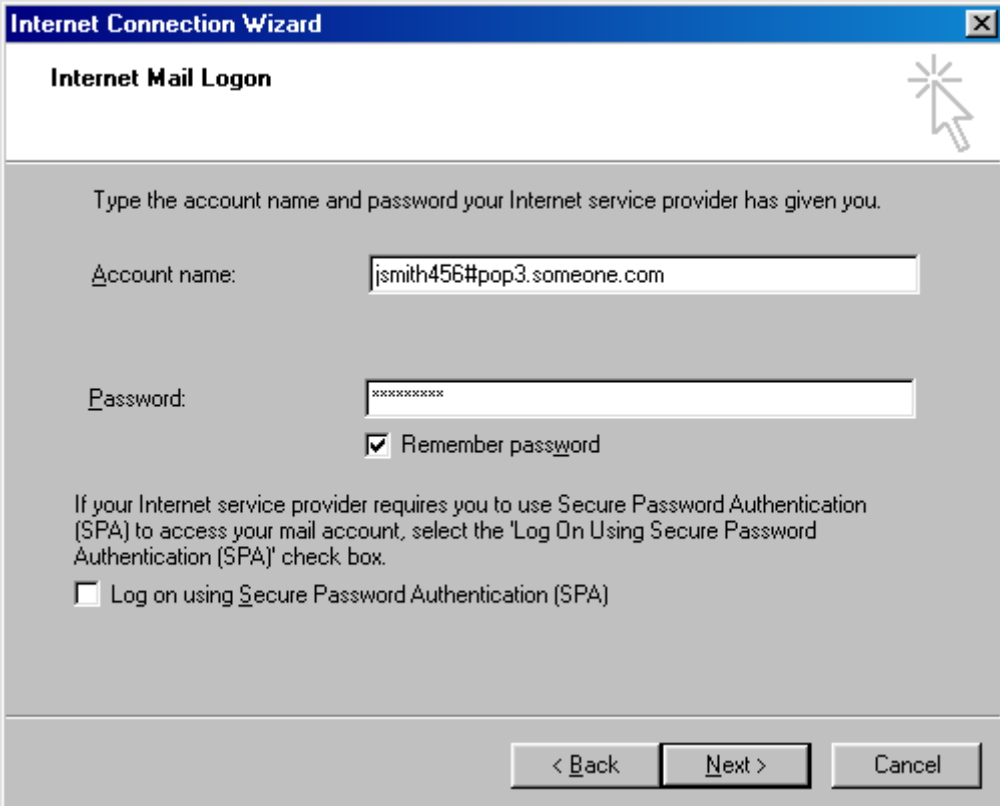

## **ÉTAPE 18 :**

Cliquez sur le bouton **Finish**.

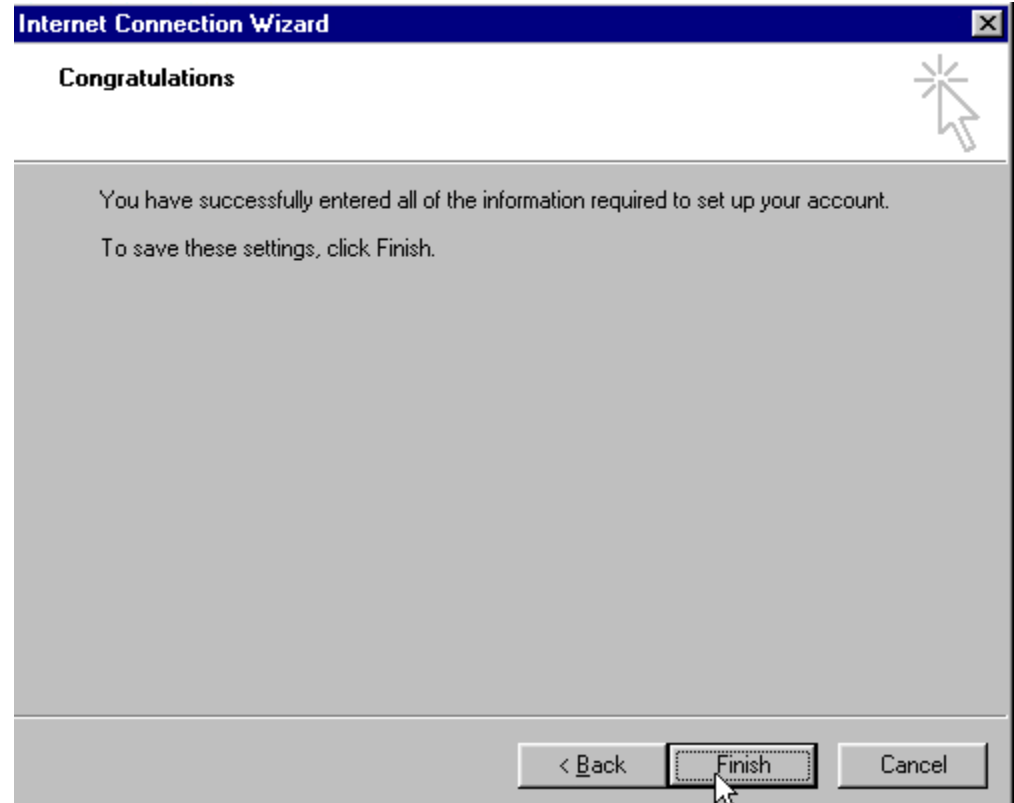

# **Dépannage**

### **Scénario 1 : Aucun poste de travail ne peut envoyer ni recevoir de messages courriel.**

## ÉTAPE T1

Assurez-vous que le logiciel Outlook Express est installé et configuré au poste de travail principal et à tous les postes en aval.

**Nota :** S'il s'agit d'un environnement « clés en main » et qu'Outlook Express n'a pas été installé à tous les postes de travail, signalez-le au Centre de soutien de Galileo Canada.

Vérifiez si Outlook Express a été installé, à l'aide du menu Programs :

#### Cliquez sur **Start**, **Programs**, puis sur **Outlook Express**.

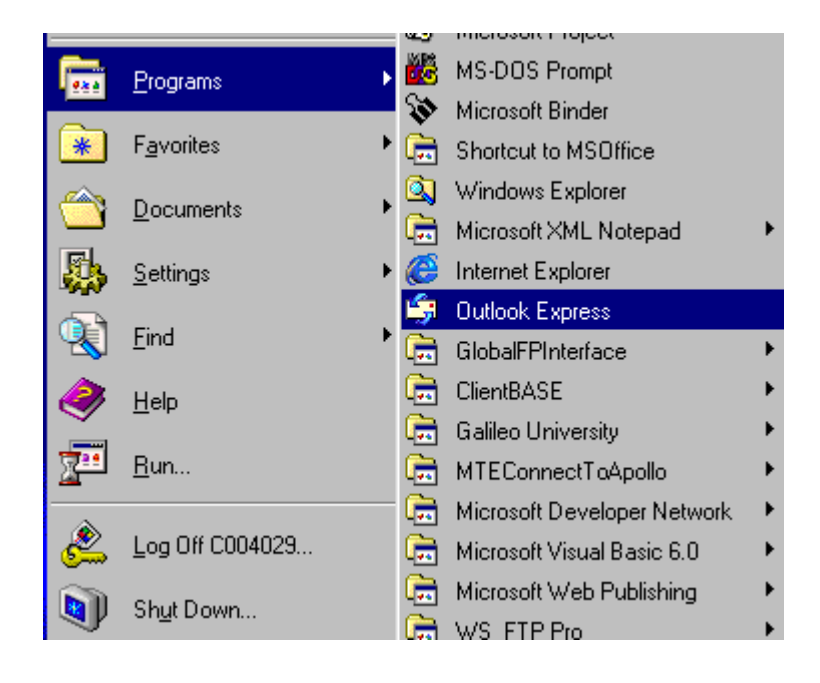

## ÉTAPE T2

Si le logiciel Outlook Express a été installé et que le client ne peut pas envoyer ni recevoir de messages courriel à aucun poste de travail, assurez-vous que la configuration a été effectuée conformément à la présente marche à suivre et à toutes les instructions fournies par votre ISP.

**CONSEIL** : Si Outlook Express a été configuré correctement au poste de travail principal, il pourra envoyer et recevoir des messages sans aucun changement à WinGate. Le scénario 1 est généralement un problème de configuration d'Outlook Express.

#### **Scénario 2 : Le poste de travail principal peut envoyer et recevoir des messages courriel, mais pas les postes en aval.**

Solution :

 Assurez-vous que les ports WinGate pour le courriel ont été correctement désignés. Vérifiez et répétez les étapes 1 à 7.

### **Scénario 3 : Le poste de travail principal peut envoyer et recevoir des messages courriel. Les postes en aval peuvent en recevoir, mais pas en voyer.**

### Solution :

- Assurez-vous que le port WinGate SMTP a été correctement désigné dans WinGate. Vérifiez l'étape 6.
- Assurez-vous que l'adresse SMTP a été entrée correctement dans Outlook Express. Vérifiez l'étape 17 et assurez-vous d'avoir utilisé le symbole # comme séparateur, aux postes en aval.

# **Autres sources d'information…**

Les fournisseurs d'accès Internet procurent généralement toute l'information nécessaire à l'installation d'un logiciel de courriel. La plupart de ces renseignements se retrouvent dans les sites Web de ces fournisseurs.

Vous trouverez de l'information sur WinGate et GateKeeper ainsi que la marche à suivre pour la plupart des produits de courriel les plus connus dans le site http ://www.deerfield.com.